## (一)查收查引系统中 **WOS** 的 **Bib** 格式导出说明

- 1、进入 Web of Science 数据库 (http://webofknowledge.com/WOS);
- 2、选择 Web of Science 核心合集,在更多设置中选择相应子库,比如"Science Citation Index Expanded (SCI-EXPANDED)"(其他子库相应选择 SSCI/CPCI 等),建议采用"标题"检索字段进行检索;
- 3、勾选所需文献,点击"添加到标记结果列表"。标记成功后,"标记结果列表"

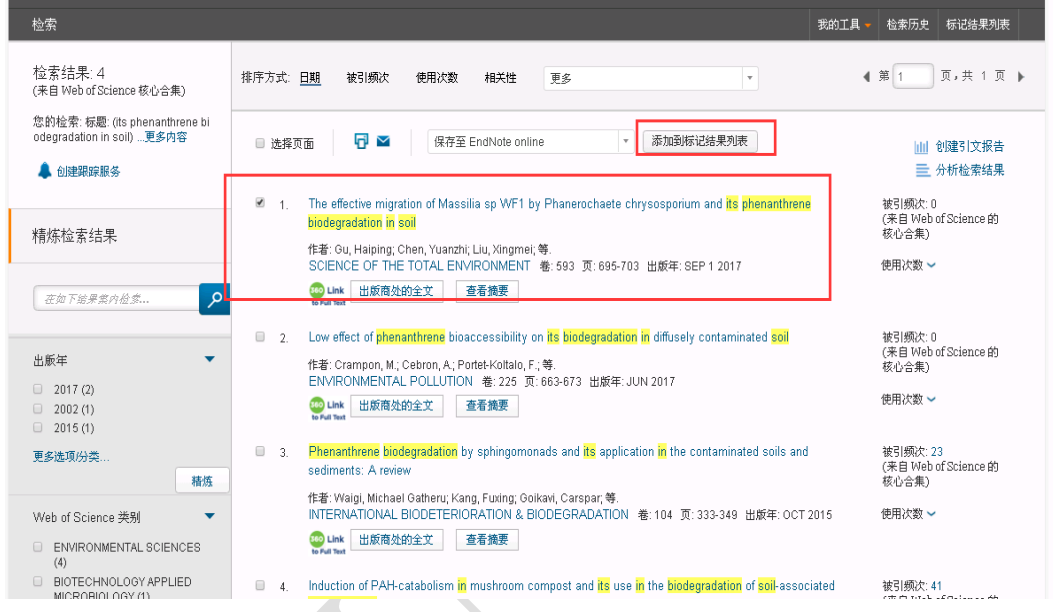

中的数字会相应增加;

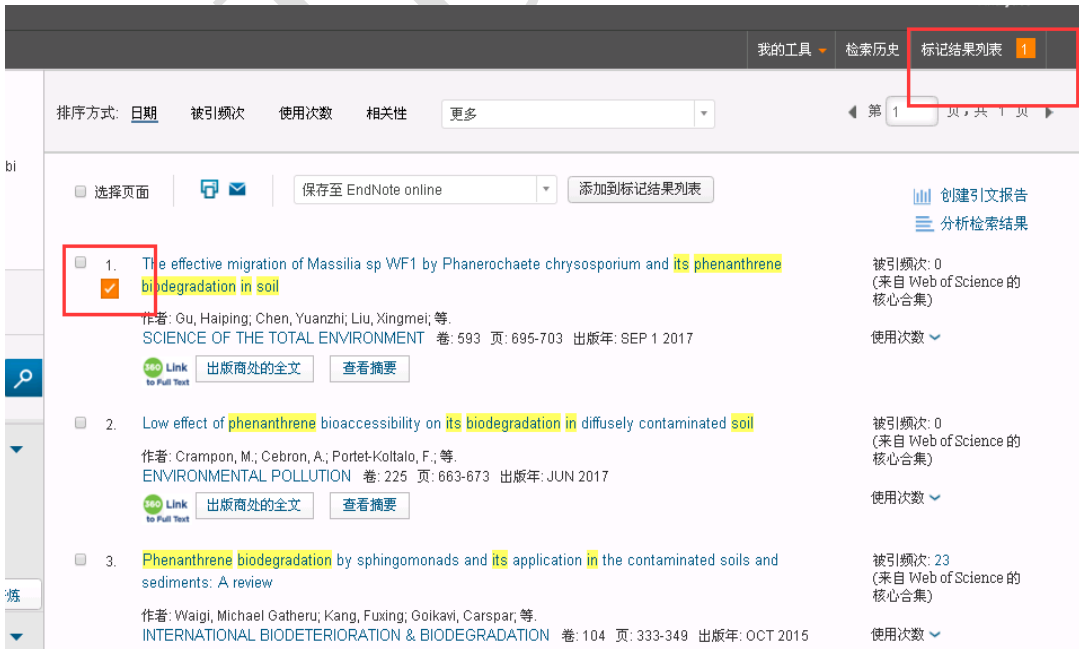

4、所有文献标记完成后,点击"标记结果列表",在"导出"中选择"保存为其 他文件格式",文件格式选择"BibTex",点击"导出"。注意,请将文件以"作 者姓名 SCI Bib"命名,方便查找;

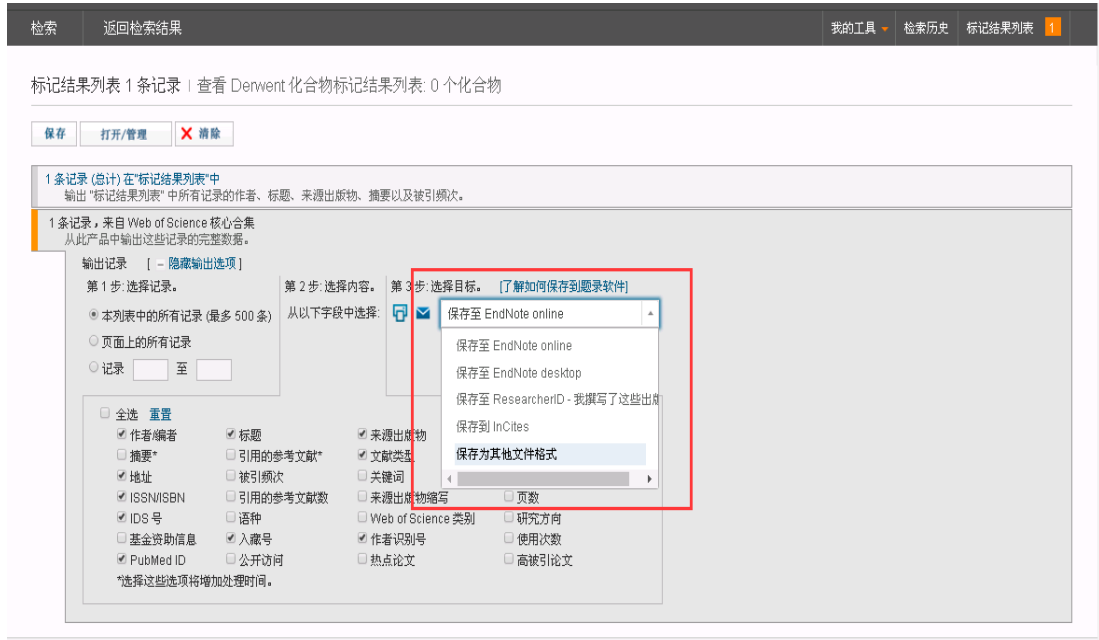

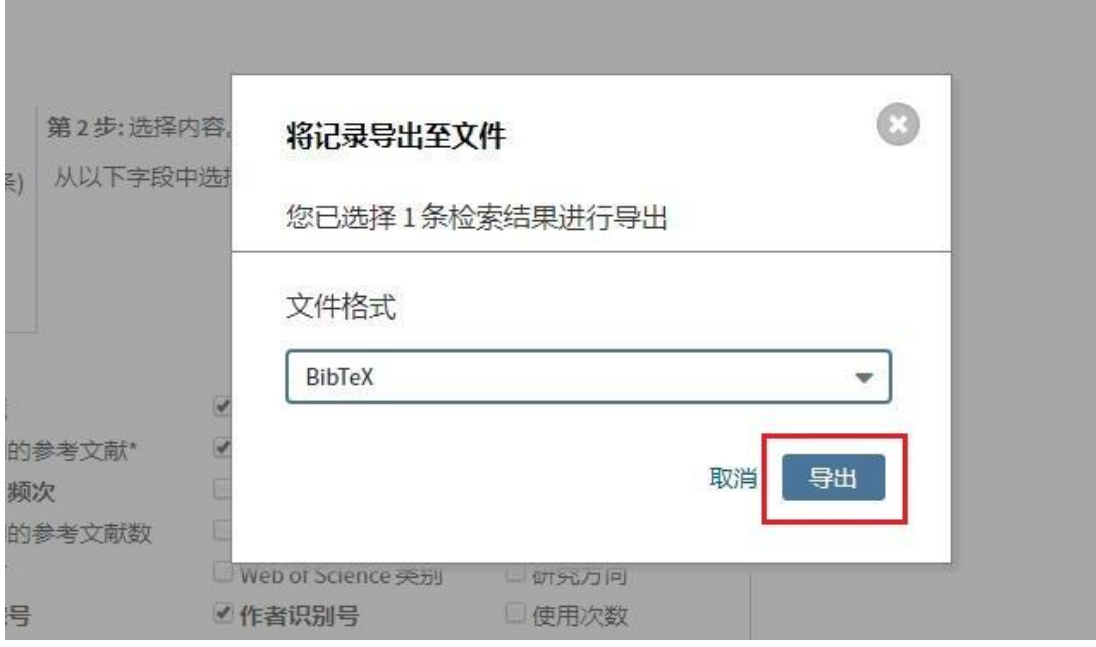

5、进入查收查引系统,首先在模板添加界面的"模板类型"中选择"SCI\_Bib Text", 之后点击"选择文件", 上传已下载的文件,上传成功后点击"导入"即可。

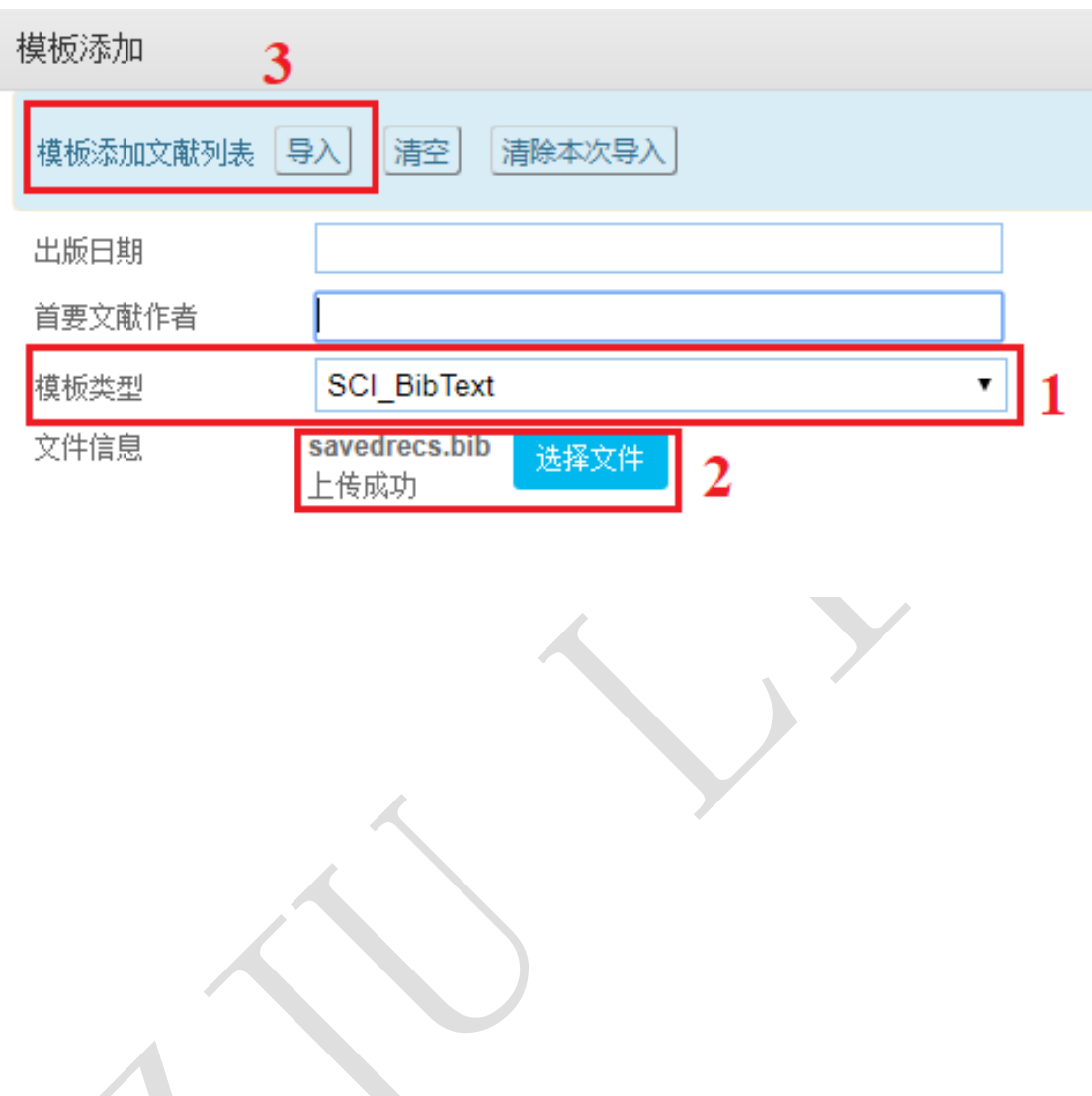

 $\bigcup$ 

## (二)查收查引系统中 **EI** 的 **Bib** 格式导出说明

- 1、进入 Engineering Village(https://www.engineeringvillage.com/search/quick.url);
- 2、使用"Title"检索字段进行检索,输入文献标题后点击 <sup>Q</sup>;

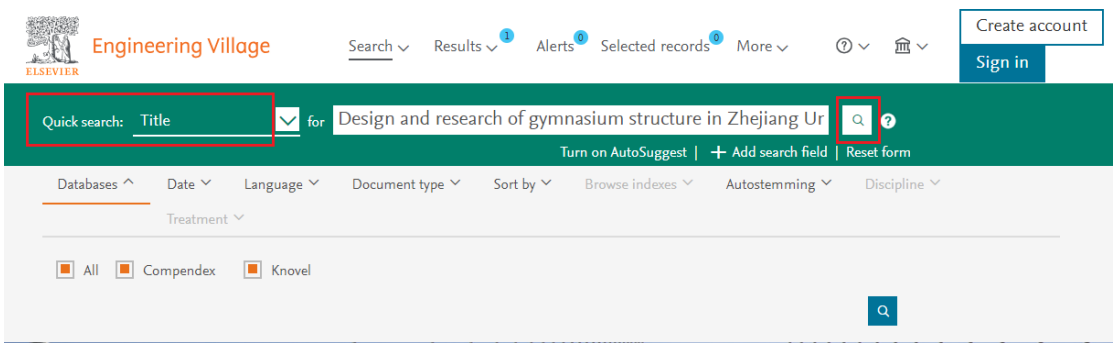

6、勾选所需文献,"Selected records"中的数字会相应增加。如有多篇文献,可 按照上一步操作继续检索。所有文献勾选完成后,点击"Selected records"进 入所选文献界面;

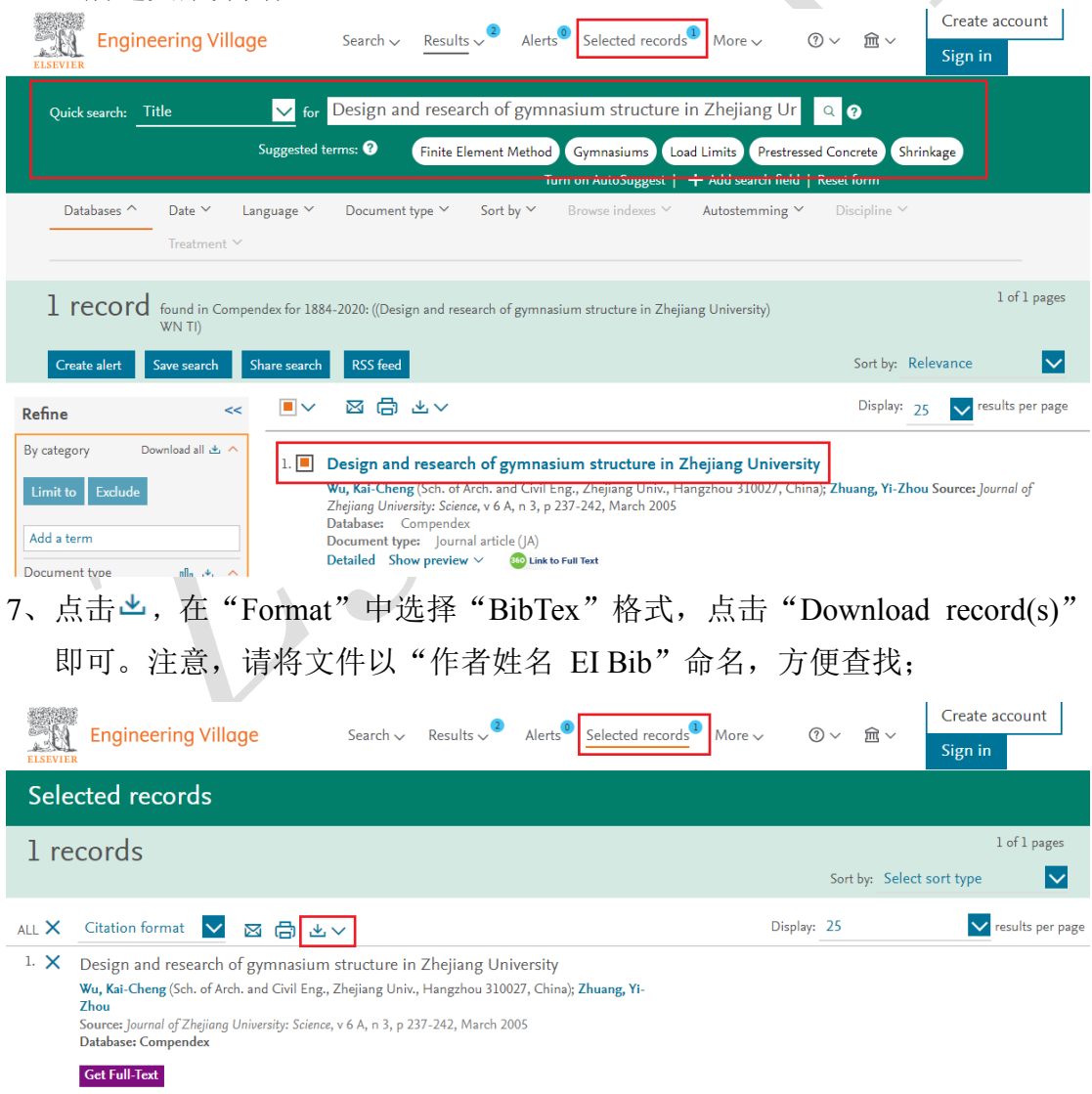

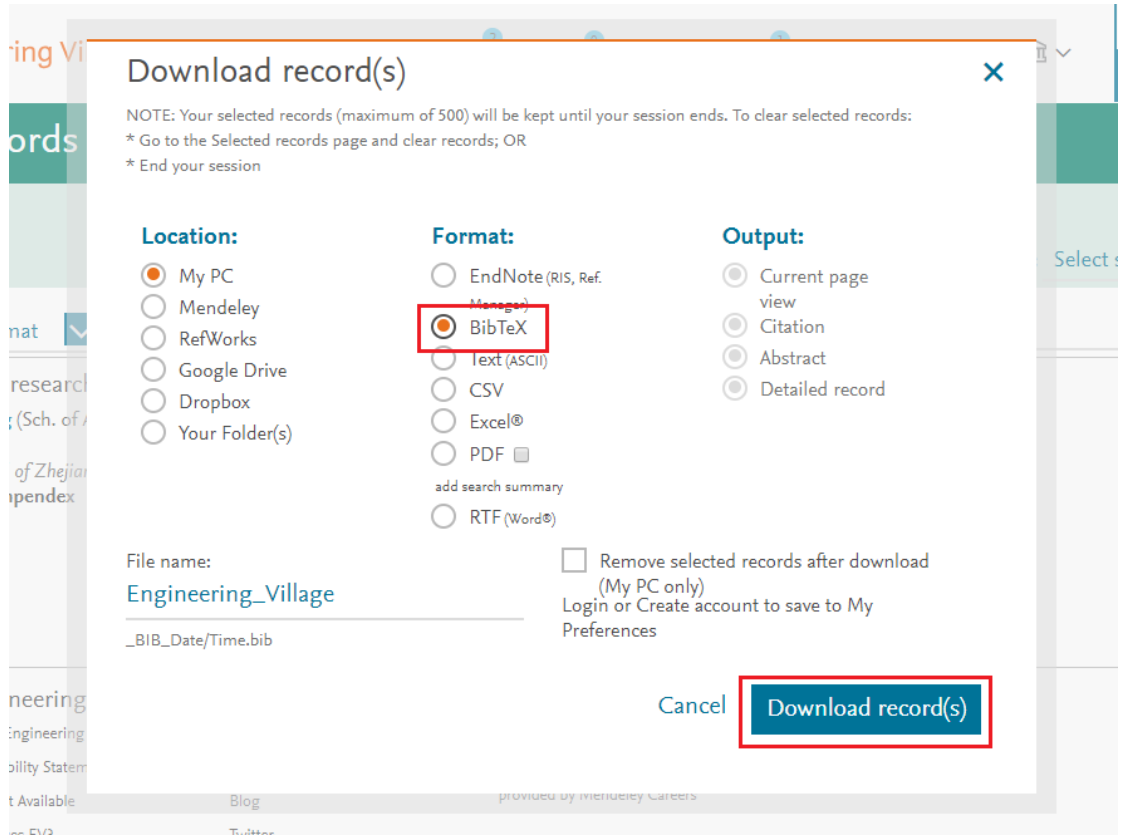

8、进入查收查引系统,首先在模板添加界面的"模板类型"中选择"SCI\_Bib Text", 之后点击"选择文件", 上传已下载的文件,上传成功后点击"导入"即可。

 $\overline{\phantom{0}}$ 

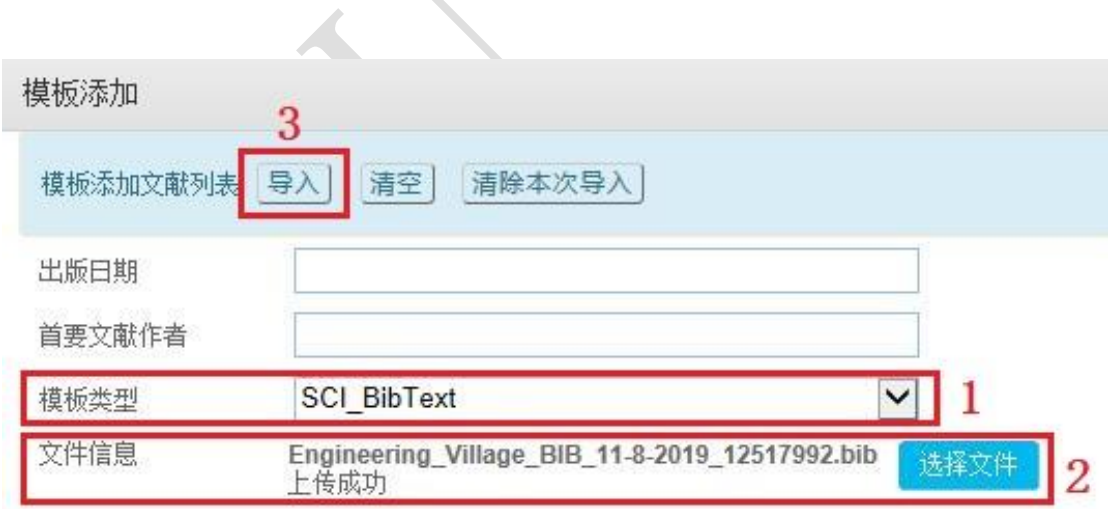